# Requesting a New User ID Account (BES)

iSupply Access to Engineering Documentation

**July 2022** Bombardier Engineering System (BES)

#### Where to register

#### Go to the following address:

<https://bombardier.com/en/suppliers/supplier-portals>

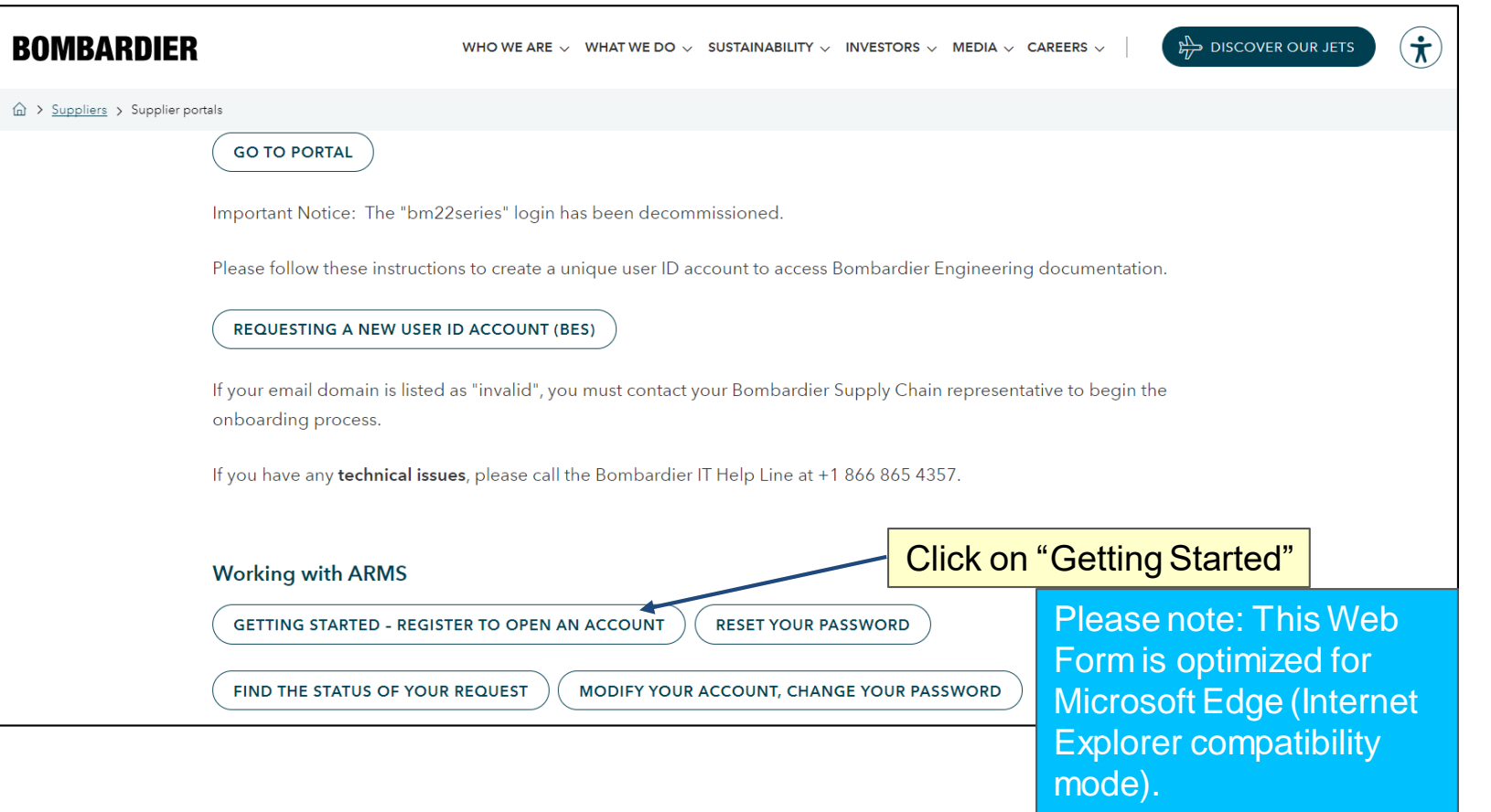

### Microsoft Edge (Internet Explorer Compatibility Mode)

Please note that you need to activate the compatibility mode of Microsoft Edge, so you can complete the online form. Perform the following steps:

- 1. Click on the **Options (...)** button in the top-right corner of the Edge browser and select **Settings**.
- 2. Click on **Default browser** on the left.
- 3. Click the dropdown menu for **Allow sites to be reloaded in Internet Explorer mode**. Select **Allow**.
- 4. If you're prompted to restart the browser, click **Restart**.
- 5. To switch to **Internet Explorer** mode, click the **Options (...)** button and select **Reload in Internet Explorer** mode.

#### BOMBAR

### What to register

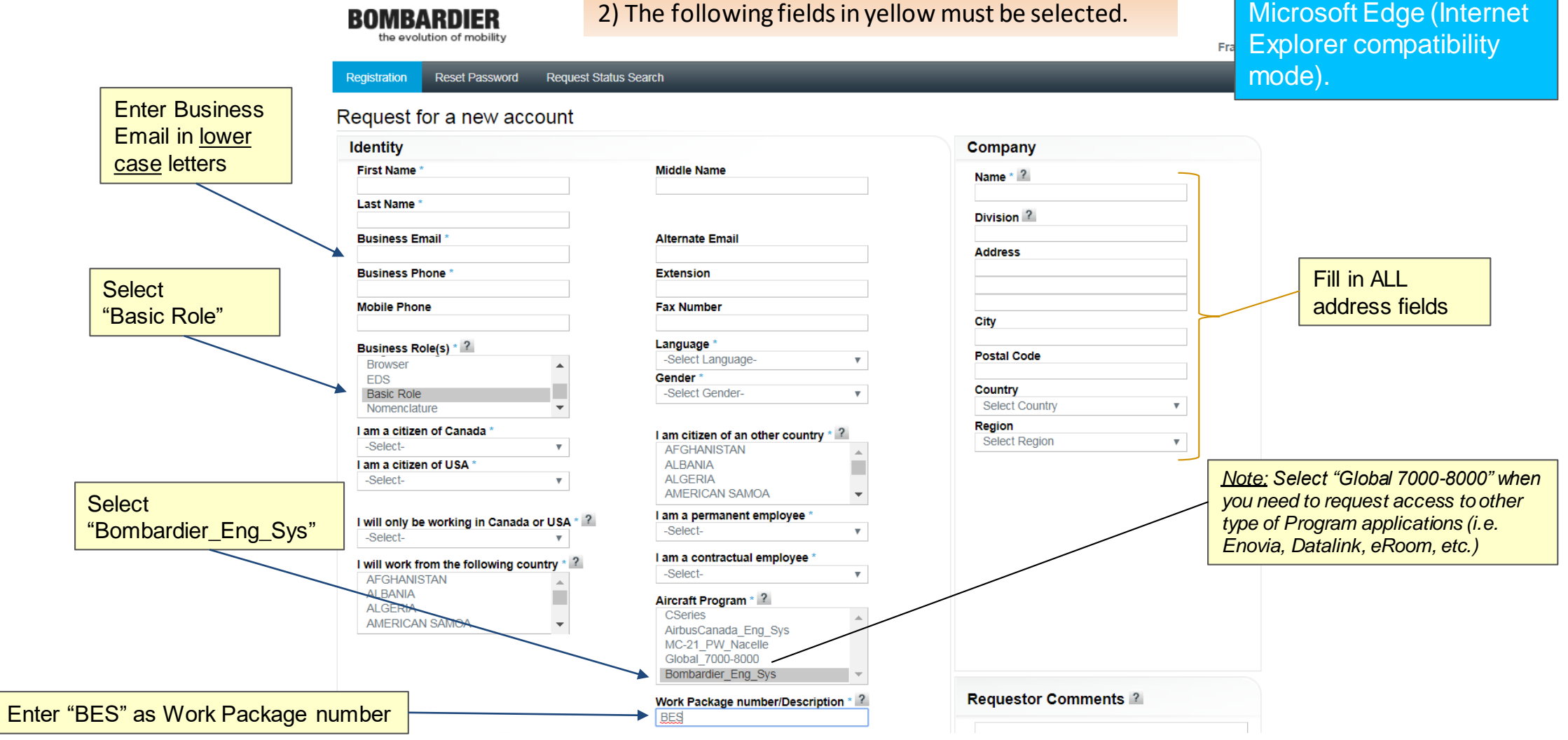

### 1) Fill in all mandatory fields indicated by a \*.

Please note: This Web Form is optimized for

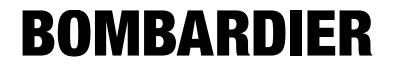

### What to enter – Airbus Canada

1) Fill in all mandatory fields indicated by a \*. 2) The following fields in yellow must be selected.

Please note: This Web Form is optimized for Microsoft Edge (Internet Explorer compatibility mode).

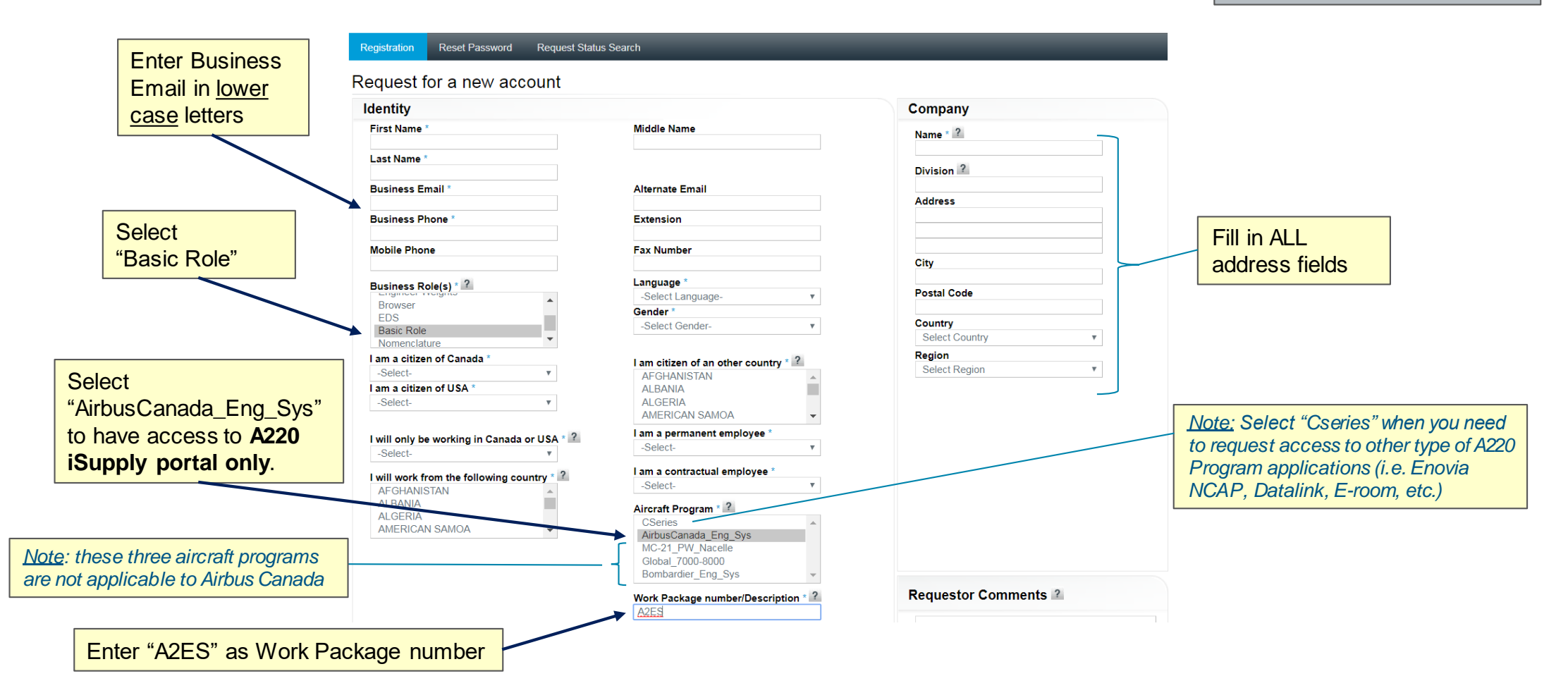

### What to Register (cont'd)

Please note: This Web Form is optimized for Microsoft Edge (Internet Explorer compatibility

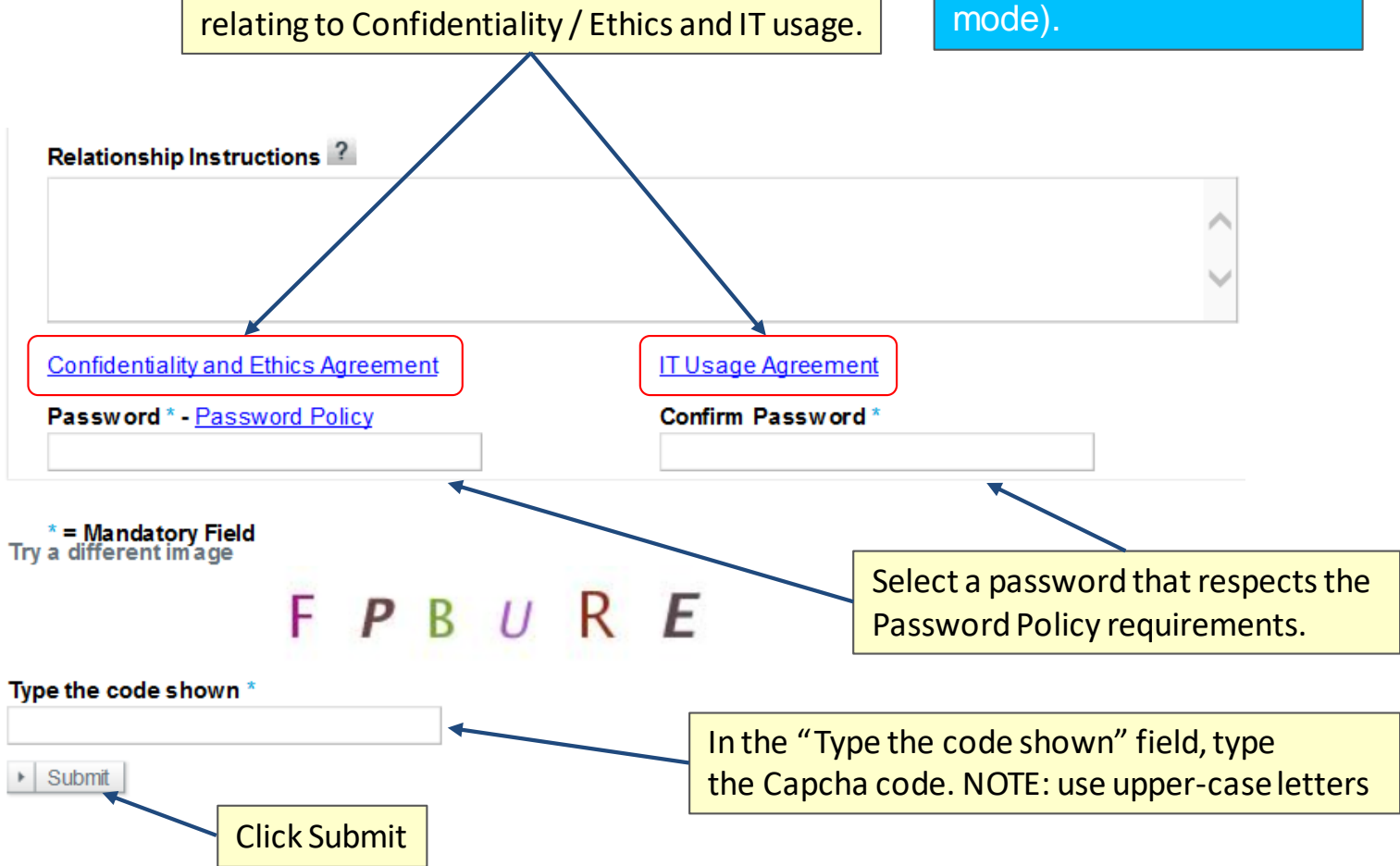

Read and Accept the two Agreement forms

### Confirmation Message

**ROMRARDIER** 

A confirmation message is displayed

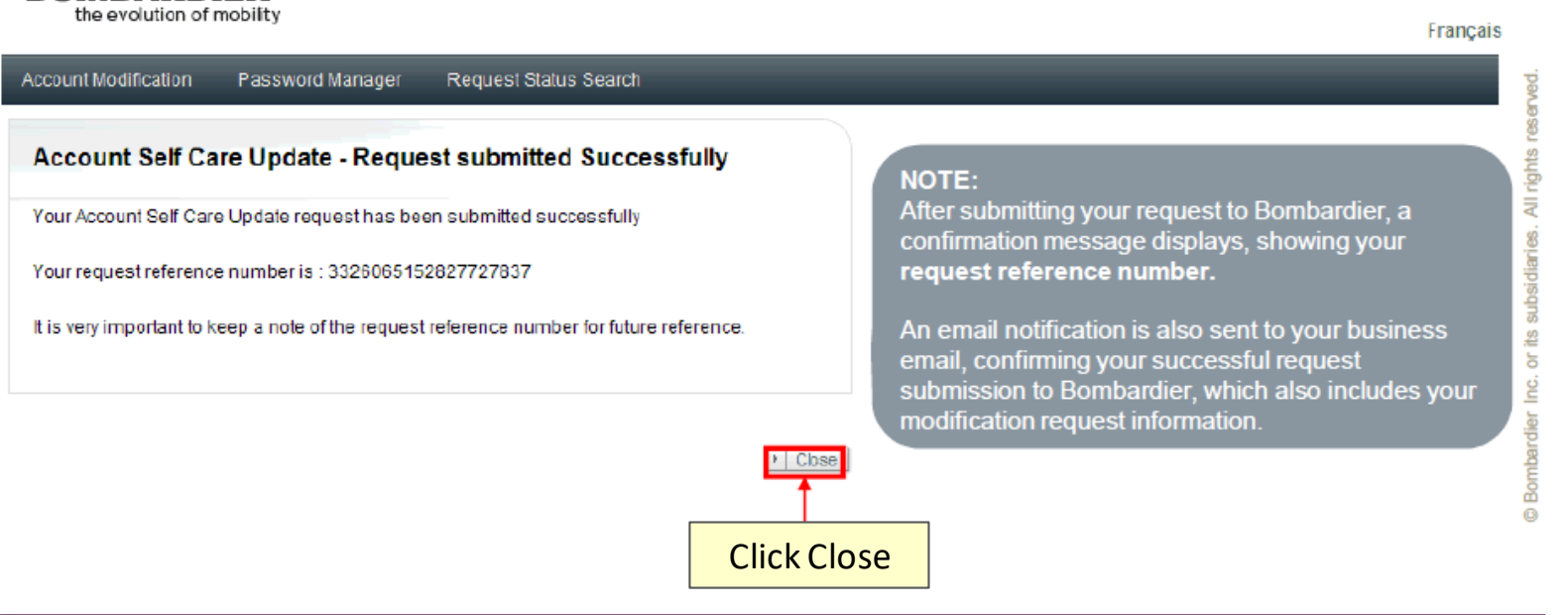

An email will be sent confirming your submission along with a unique Request Reference Number. You may verify the status of your request here:

<https://login.aero.bombardier.com/arms/public/requestStatusQueryView.faces>

Note: This request may take up to 7 business days to complete.

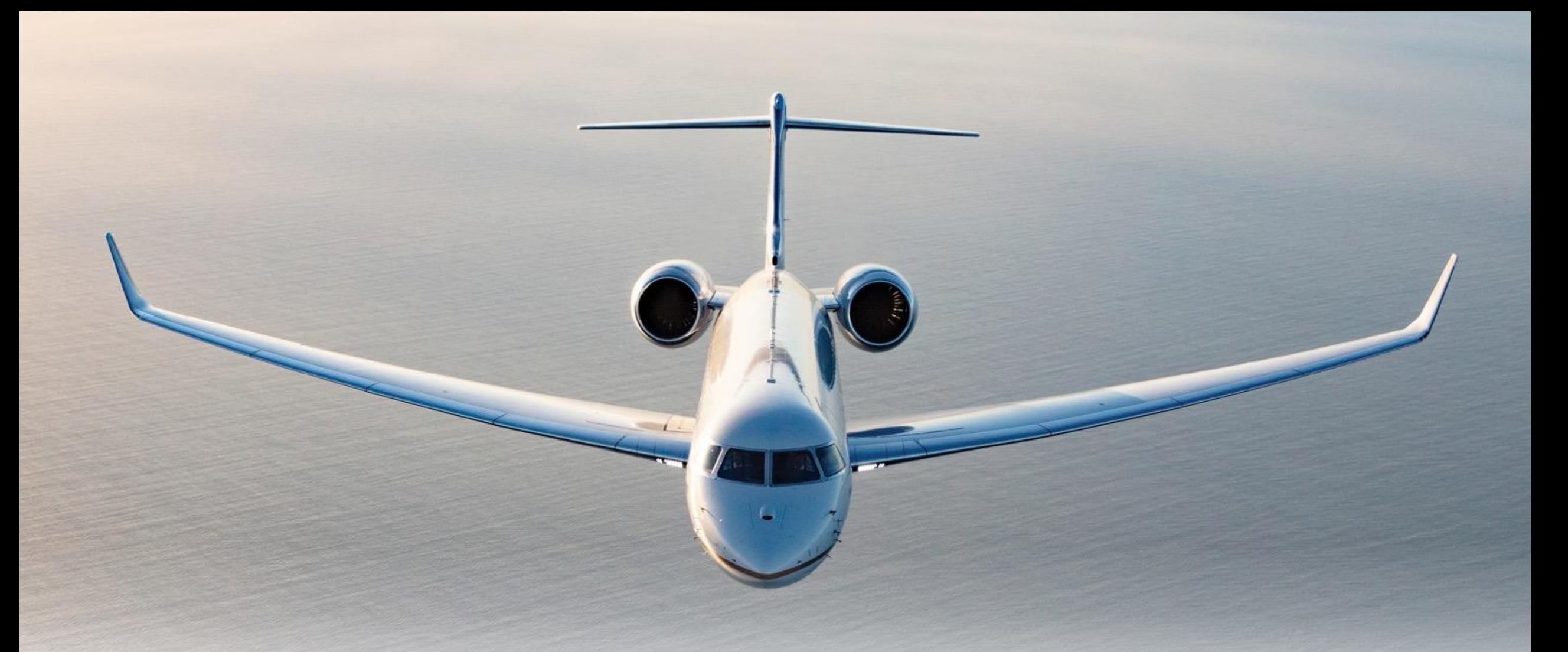

## **BOMBARDIER**

**Exceptional by design**